# CÓMO EVALUAR **FOROS EN EL GES**

# **GUÍA RÁPIDA**

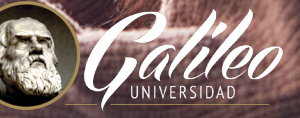

 $\circledcirc$ 

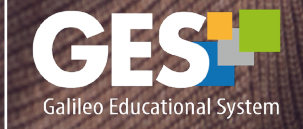

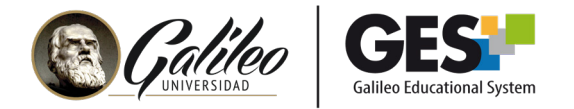

En esta guía revisaremos cómo evaluar foros, si desea revisar los pasos para configurar un foro le recomiendo seguir la guía: Configurando foros.

#### 1. Ingrese a su curso

#### 1.1 Seleccione CURSOS ACTUALES,

 1.2 Elija el curso en el que desea trabajar, dando clic sobre el nombre del curso, que aparece en la columna clase.

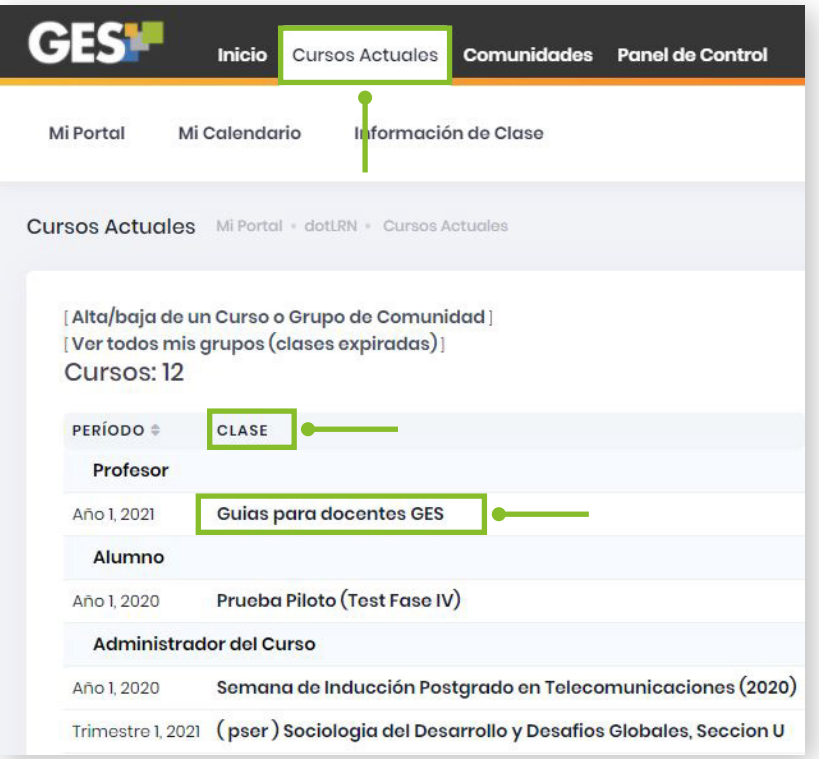

 1.3 La plataforma le mostrará la siguiente barra de opciones; seleccione la pestaña Información de clase

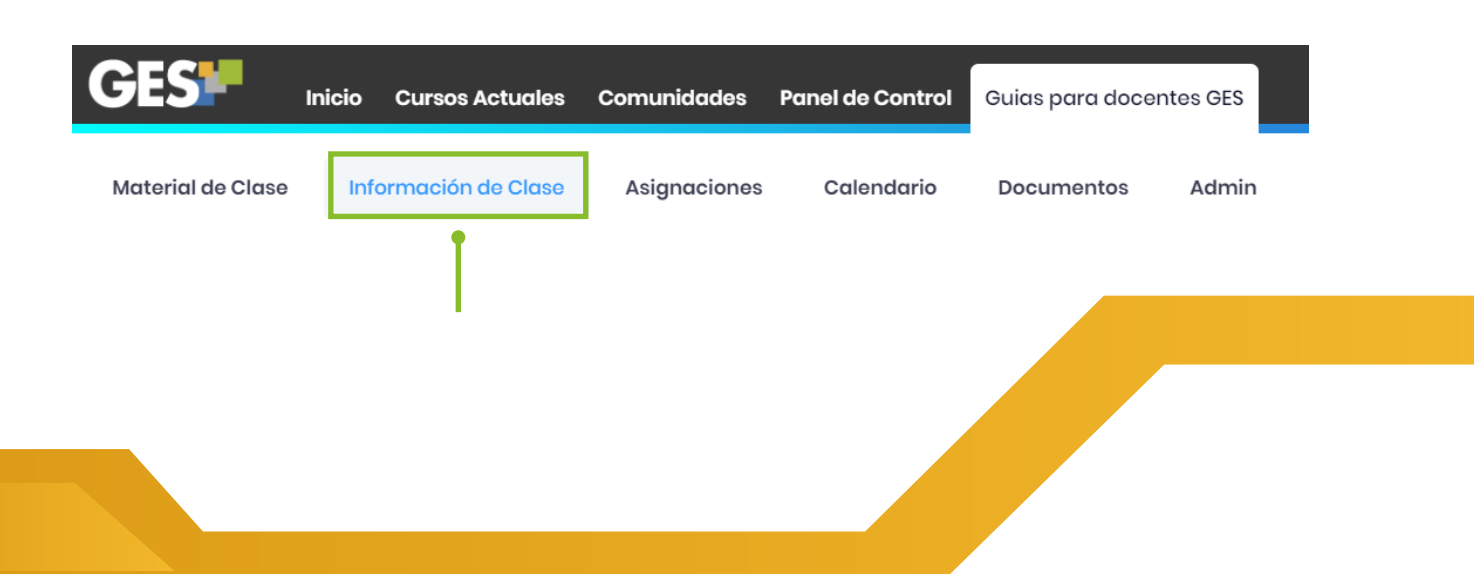

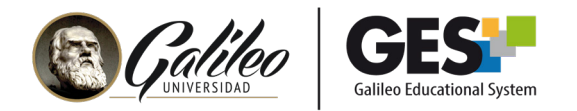

### 2. Evaluando un foro

Importante: antes de evaluar un foro, revise que tiene creada una asignación que está asociada a un foro. Esto lo configura en las opciones de las asignaciones, respondiendo Sí a la pregunta: ¿Se usará en foros?

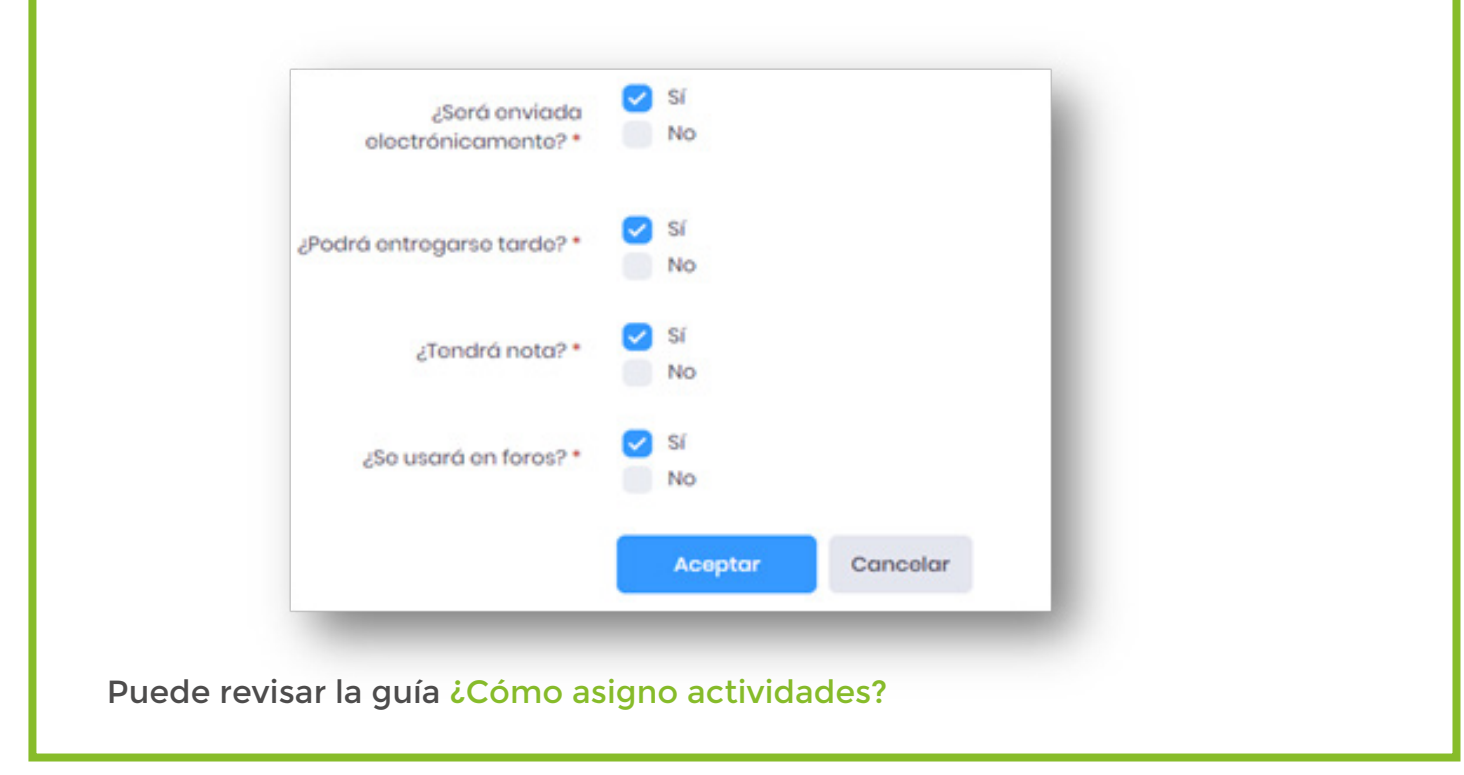

2.1 En la página Información de clase ubique el porlet "Foros", dé clic en el nombre del foro.

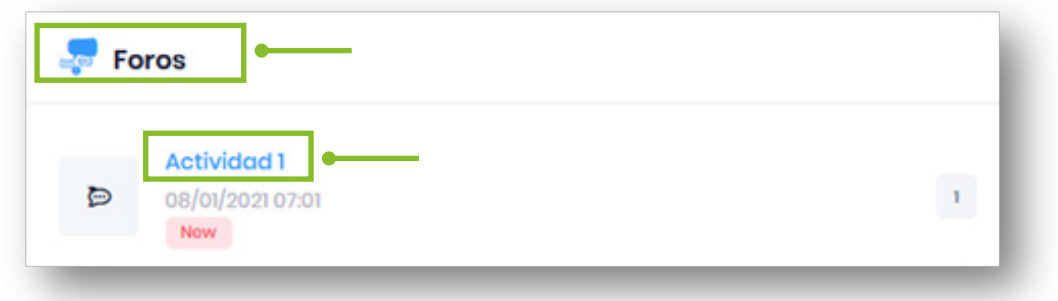

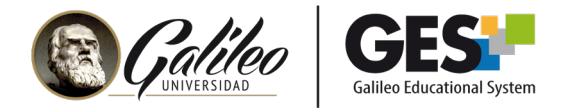

2.2 Se abrirá a una nueva página, dé clic nuevamente en el nombre del foro.

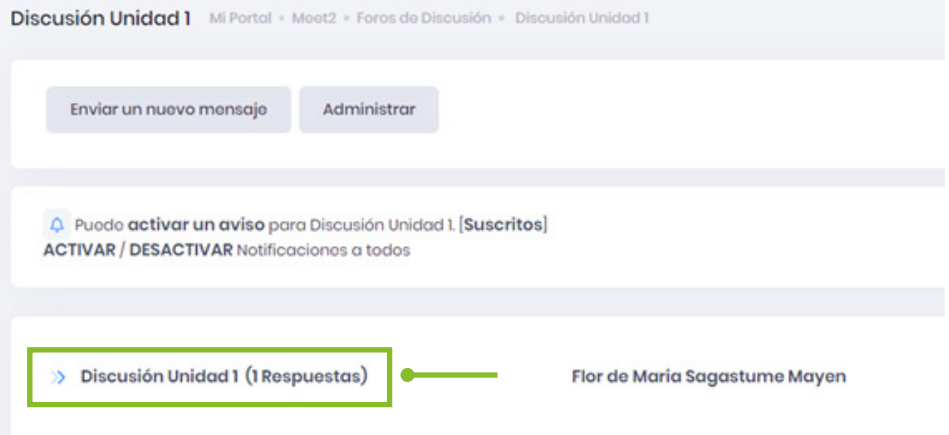

2.3 Al ingresar al foro, en la parte superior, encontrará una opción que le permitirá asociar la asignación al foro. Seleccione la asignación y dé clic en "Asociar tarea a este foro".

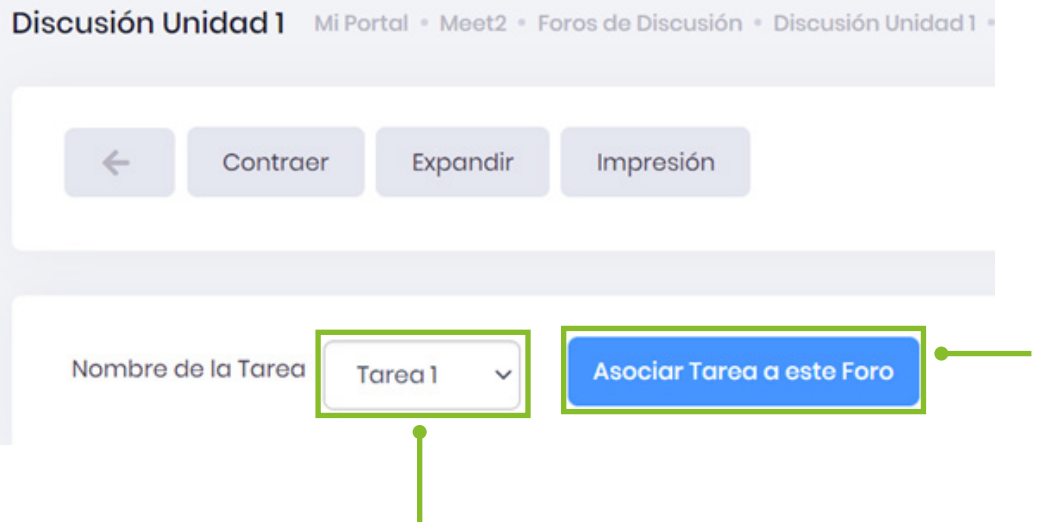

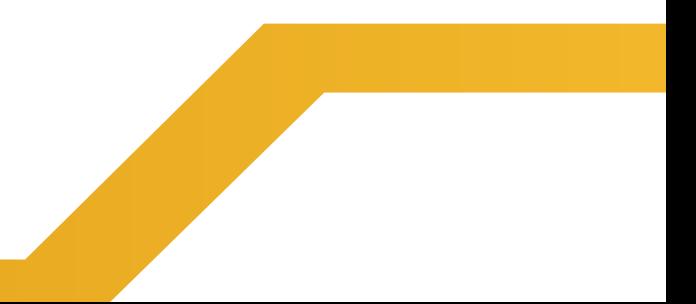

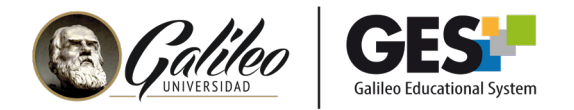

2.4 Observará que a la par de cada comentario de los estudiantes aparece una opción para calificar.

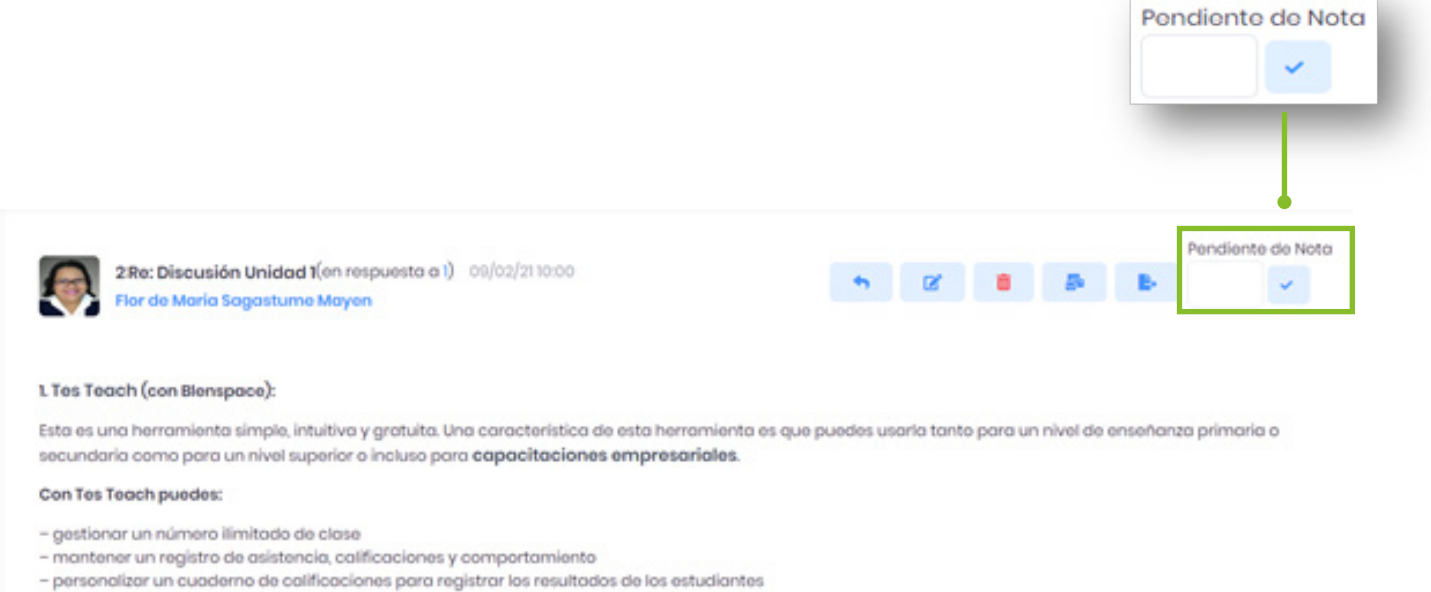

- generar informes sobre los estudiantes así como el rendimiento académico a nivel grupal

2.5 Ingrese la nota que asignará al estudiante y luego presione el botón "Check" o la tecla "Intro/Enter" de su teclado. Importante: La nota que ingrese debe ser sobre 100 puntos, aunque Ud. haya asignado solamente 5 puntos al foro, la plataforma hará la conversión de la nota.

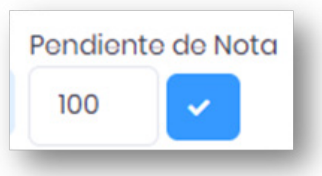

2.6 Notará que aparece el mensaje Nota Actual y la nota asignada. La cual usted podrá variar y aumentar, en caso el estudiante hubiera hecho más aportes además del ya evaluado.

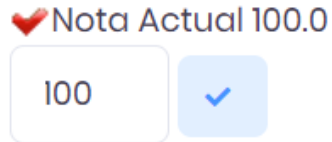

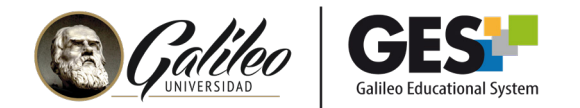

## 3. Dónde revisar las notas asignadas en el foro

3.1 Para revisar las notas asignadas a los estudiantes, ingrese a la página Asignaciones y dé clic en el botón "Reporte de notas".

3.2 Para modificar notas en foros, en la página "Asignaciones" busque el nombre de la asignación asociada al foro y presione el botón Evaluar.

3.3 En la pestaña Evaluados, aparecerá el listado de los estudiantes que han sido evaluados desde el foro y podrá editar la nota.

3.4 Podrá evaluar a quienes no participaron en el foro en la pestaña "No evaluados".